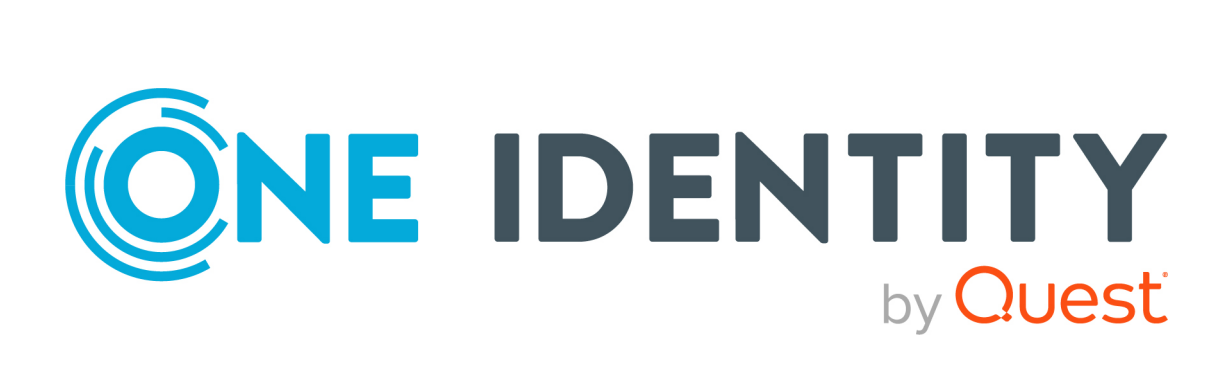

# Connect for Safeguard Assets 7.5

# User Guide

#### **Copyright 2024 One Identity LLC.**

#### **ALL RIGHTS RESERVED.**

This guide contains proprietary information protected by copyright. The software described in this guide is furnished under a software license or nondisclosure agreement. This software may be used or copied only in accordance with the terms of the applicable agreement. No part of this guide may be reproduced or transmitted in any form or by any means, electronic or mechanical, including photocopying and recording for any purpose other than the purchaser's personal use without the written permission of One Identity LLC .

The information in this document is provided in connection with One Identity products. No license, express or implied, by estoppel or otherwise, to any intellectual property right is granted by this document or in connection with the sale of One Identity LLC products. EXCEPT AS SET FORTH IN THE TERMS AND CONDITIONS AS SPECIFIED IN THE LICENSE AGREEMENT FOR THIS PRODUCT, ONE IDENTITY ASSUMES NO LIABILITY WHATSOEVER AND DISCLAIMS ANY EXPRESS, IMPLIED OR STATUTORY WARRANTY RELATING TO ITS PRODUCTS INCLUDING, BUT NOT LIMITED TO, THE IMPLIED WARRANTY OF MERCHANTABILITY, FITNESS FOR A PARTICULAR PURPOSE, OR NON-INFRINGEMENT. IN NO EVENT SHALL ONE IDENTITY BE LIABLE FOR ANY DIRECT, INDIRECT, CONSEQUENTIAL, PUNITIVE, SPECIAL OR INCIDENTAL DAMAGES (INCLUDING, WITHOUT LIMITATION, DAMAGES FOR LOSS OF PROFITS, BUSINESS INTERRUPTION OR LOSS OF INFORMATION) ARISING OUT OF THE USE OR INABILITY TO USE THIS DOCUMENT, EVEN IF ONE IDENTITY HAS BEEN ADVISED OF THE POSSIBILITY OF SUCH DAMAGES. One Identity makes no representations or warranties with respect to the accuracy or completeness of the contents of this document and reserves the right to make changes to specifications and product descriptions at any time without notice. One Identity does not make any commitment to update the information contained in this document.

If you have any questions regarding your potential use of this material, contact:

One Identity LLC. Attn: LEGAL Dept 4 Polaris Way Aliso Viejo, CA 92656

Refer to our Web site [\(http://www.OneIdentity.com](http://www.oneidentity.com/)) for regional and international office information.

#### **Patents**

One Identity is proud of our advanced technology. Patents and pending patents may apply to this product. For the most current information about applicable patents for this product, please visit our website at [http://www.OneIdentity.com/legal/patents.aspx.](http://www.oneidentity.com/legal/patents.aspx)

#### **Trademarks**

One Identity and the One Identity logo are trademarks and registered trademarks of One Identity LLC. in the U.S.A. and other countries. For a complete list of One Identity trademarks, please visit our website at [www.OneIdentity.com/legal/trademark-information.aspx.](http://www.oneidentity.com/legal/trademark-information.aspx) All other trademarks are the property of their respective owners.

#### **Legend**

**WARNING: A WARNING icon highlights a potential risk of bodily injury or property damage, for which industry-standard safety precautions are advised. This icon is often associated with electrical hazards related to hardware.**

**CAUTION: A CAUTION icon indicates potential damage to hardware or loss of data if instructions are not followed.**

Connect for Safeguard AssetsUser Guide Updated - 08 March 2024, 16:17

For the most recent documents and product information, see Online product [documentation](https://support.oneidentity.com/one-identity-safeguard-for-privileged-passwords/technical-documents).

## **Contents**

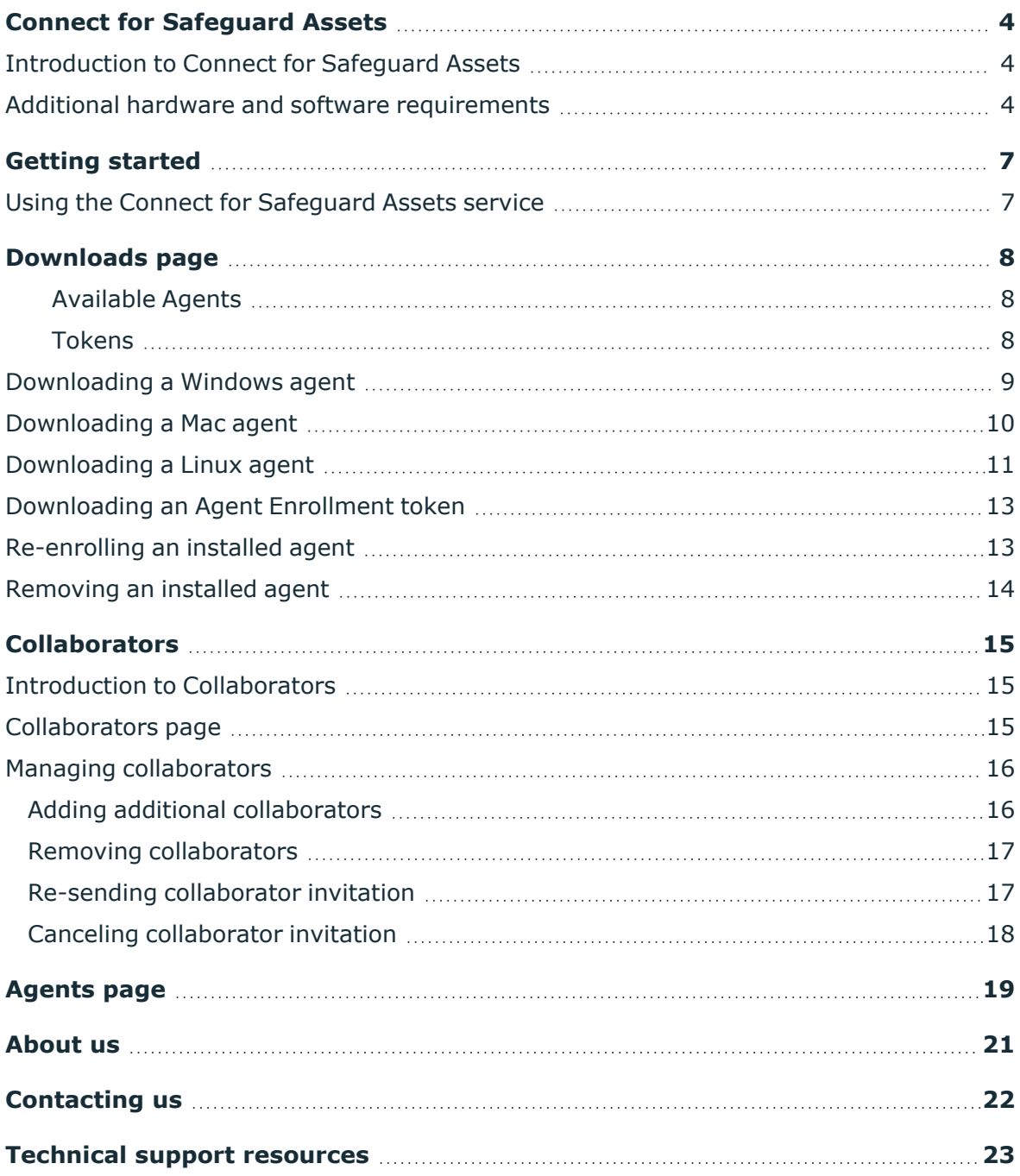

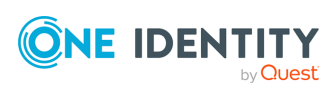

# **Connect for Safeguard Assets**

### <span id="page-3-1"></span><span id="page-3-0"></span>**Introduction to Connect for Safeguard Assets**

Accessible from the Starling site ([https://www.cloud.oneidentity.com/\)](https://www.cloud.oneidentity.com/), Connect for Safeguard Assets is designed to extend the capabilities of Safeguard for Privileged Passwords to allow for disconnected assets to be discovered and managed by Safeguard for Privileged Passwords.

IMPORTANT: In order to use Connect for Safeguard Assets you need a Starling organization and account within either the United States or European Union data center. For more information on Starling organizations, see the Starling documentation.

IMPORTANT: In order to use Connect for Safeguard Assets some additional software and hardware requirements are required. For more information, see [Additional](#page-3-2) hardware and software [requirements](#page-3-2).

### <span id="page-3-2"></span>**Additional hardware and software requirements**

Features available within Connect for Safeguard Assets have additional requirements beyond those necessary for Starling overall (for more information, see the *Starling User Guide*).

### **Connect for Safeguard Assets requirements**

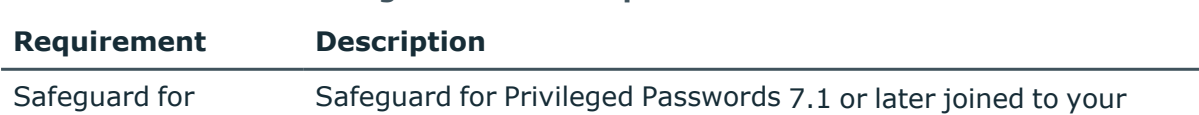

### **Table 1: Connect for Safeguard Assets requirements**

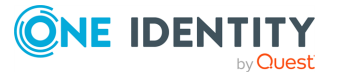

Connect for Safeguard Assets 7.5 User Guide Connect for Safeguard Assets

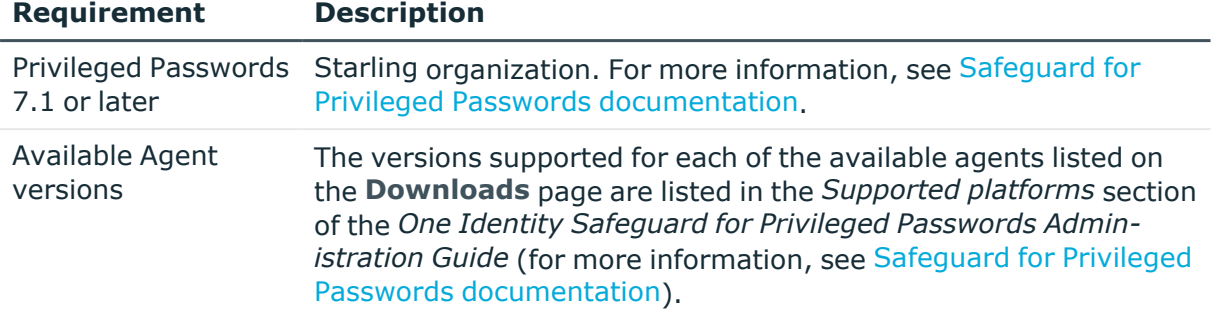

### **Supported platforms**

#### **Table 2: Supported platforms**

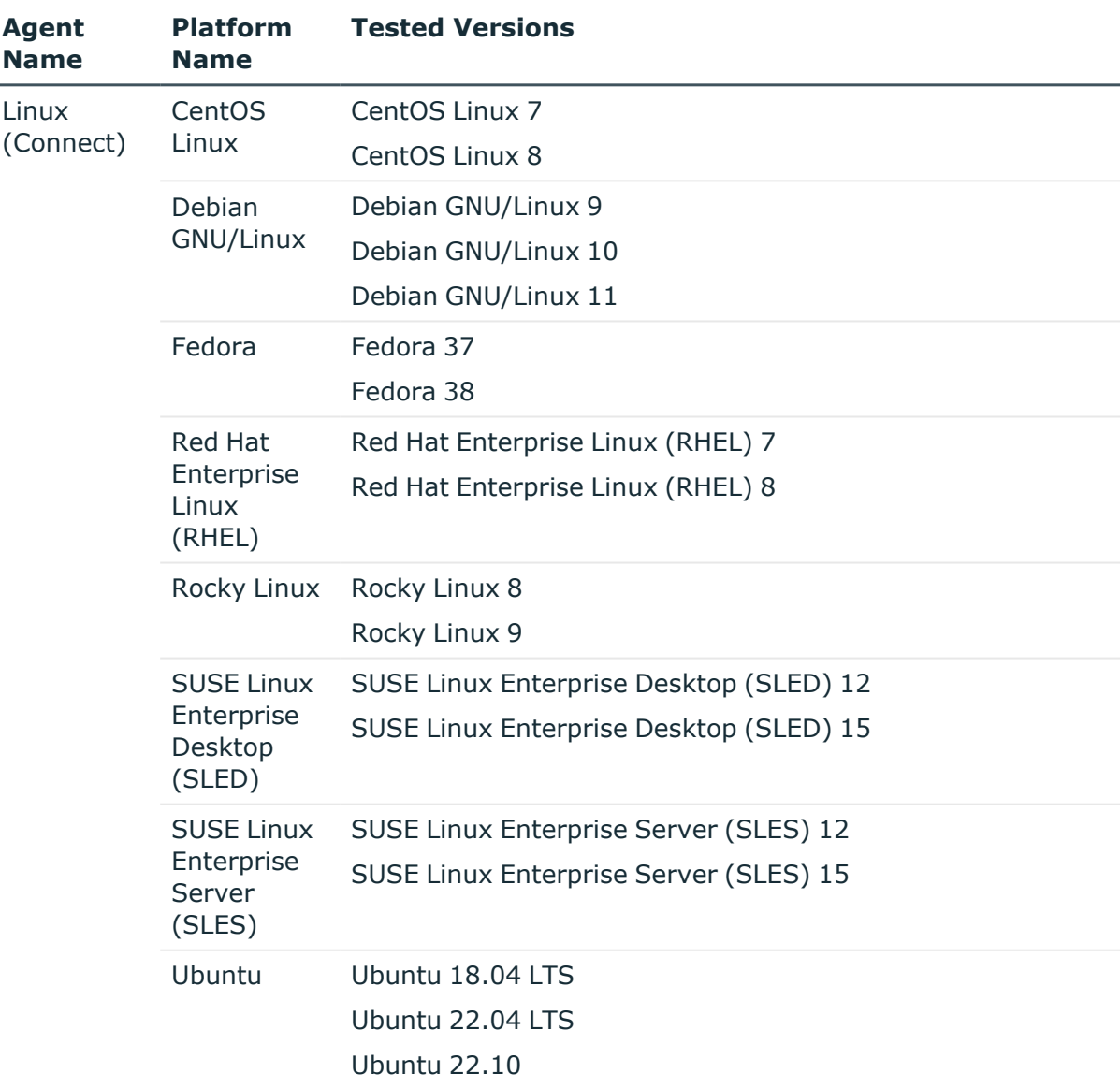

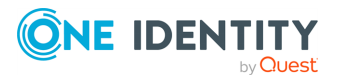

**5**

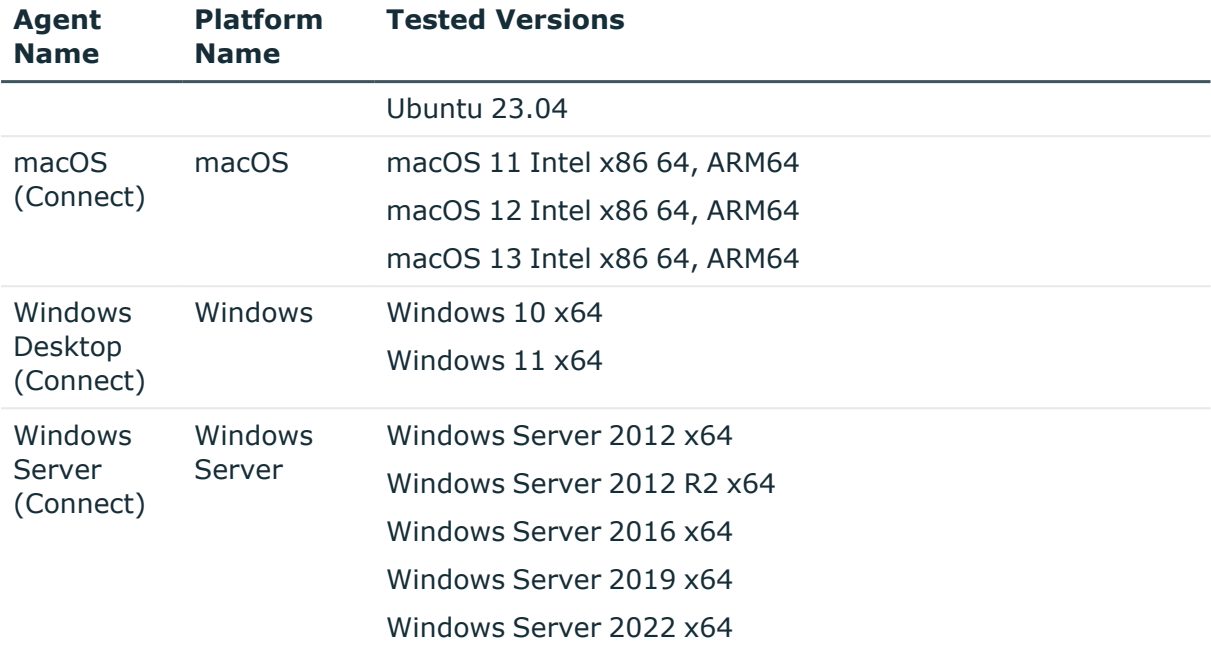

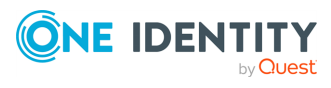

# **Getting started**

## <span id="page-6-1"></span><span id="page-6-0"></span>**Using the Connect for Safeguard Assets service**

Once you have added the Connect for Safeguard Assets service to your Starling organization, you have full access to the Connect for Safeguard Assets service which can be used in conjunction with Safeguard for Privileged Passwords to manage assets that are not connected to a corporate network.

To navigate through the service use the title bar along the top of the site, which contains the following links:

- **In**: If multiple organizations are associated with your account, this button (displaying the name of the organization you are currently viewing) appears and opens a drop-down menu that allows you to move between organizations.
- **:**  $\blacksquare$  : This button (displaying the first name of the account owner) opens a drop-down menu that allows you to select one of the following options:
	- **My Services:** Clicking this link takes you to the Starling home page.
	- **· Sign out:** Clicking this link signs you out of Starling.
- $\cdot$   $\cdot$   $\cdot$  Clicking this link opens the settings page where you can manage your entire Starling account. For more information, see the *One Identity Starling User Guide*.

The main pages available within Connect for Safeguard Assets are listed in the navigation bar, which is located beneath the title bar:

- [Downloads](#page-7-0) page: This is the home page of Connect for Safeguard Assets and provides insight into your service.
- [Collaborators](#page-14-2) page: This page is used to add additional collaborators to your Connect for Safeguard Assets service.
- [Agents](#page-18-0) page: This page is used to monitor the status of configured agents.

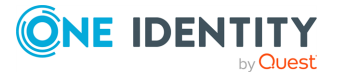

## **Downloads page**

<span id="page-7-0"></span>Upon opening Connect for Safeguard Assets, you will be directed to the **Downloads** page. This page contains a list of the platforms that Connect for Safeguard Assets supports connecting with in order to manage the associated assets. By connecting to these assets via Connect for Safeguard Assets instead of directly from Safeguard for Privileged Passwords, you are able to manage the assets without requiring they be connected to a corporate network.

### <span id="page-7-1"></span>**Available Agents**

This section contains the agent downloads for each of the supported platforms. Each agent tile displays the name of the platform it supports, the agent version, and a **Download** button.

### **Windows**

For more information, see [Downloading](#page-8-0) a Windows agent.

#### **Mac**

For more information, see [Downloading](#page-9-0) a Mac agent.

#### **Linux**

For more information, see [Downloading](#page-10-0) a Linux agent.

### <span id="page-7-2"></span>**Tokens**

This section contains token downloads.

### **Agent Enrollment**

For more information, see [Downloading](#page-12-0) an Agent Enrollment token.

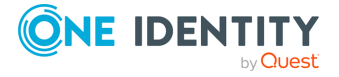

## <span id="page-8-0"></span>**Downloading a Windows agent**

The following explains the process for downloading and installing a Windows agent on a disconnected asset. The same token and agent binaries can be used by multiple machines which (depending on your organization's environment) may allow for this to be pushed out to multiple machines rather than having to manually install an agent on each individual machine.

### *To download a Windows agent*

1. On the **Downloads** page, click the **Download** button associated with the **Windows** tile.

A zipped ConnectForSafeguardWindowsAgent folder will be downloaded according to your browser settings.

- 2. Unzip the ConnectForSafeguardWindowsAgent folder.
- 3. To the extracted ConnectForSafeguardWindowsAgent folder, add the agent enrollment token file [\(Downloading](#page-12-0) an Agent Enrollment token).

**CAUTION: Keep a copy of the enrollment token until the agent has been successfully enrolled. The token file will be automatically removed after each enrollment attempt (including failed attempts).**

- 4. Open a Command Prompt or PowerShell session.
- 5. Run the enroll command on ConnectForSafeguardAssetsAgent.exe. The local service account used for enrollment must be a member of the local administrators group and have the **Log on as a service** permission either explicitly or via a group.

Once the agent has been successfully enrolled, the **Safeguard Disconnected Asset Agent** will be installed under the service account along with a **ConnectForSafeguardAssets** certificate that is valid for 60 days. The agent will automatically attempt to renew the certificate after 30 days have passed since the last certificate was issued. However, if an agent is unable to re-enroll and the certificate expires, the re-enroll command can be used to re-enroll the agent (for more information, see [Re-enrolling](#page-12-1) an installed agent).

6. In Safeguard for Privileged Passwords, you can now add or discover the asset (using the **Windows Desktop (Starling Connect)** or **Windows Server (Starling Connect)** platforms). For more information, see the *One Identity Safeguard for Privileged Passwords Administration Guide*.

Make sure the Agent ID is the same as shown in Safeguard for Privileged Passwords

(**Assets** > (select asset) > **Properties** > **Connection** > (Edit) > **StarlingAgentID**). If the Agent ID is different, you need to update the **StarlingAgentID** in Safeguard for Privileged Passwords to match the Agent ID.

NOTE: When running a password task in Safeguard for Privileged Passwords against a Windows agent, the task is created in a submitted state and will be updated once the agent processes the task. The amount of time this will take to update will vary depending upon the state of the machine the agent is running on.

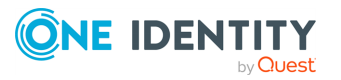

**9**

### <span id="page-9-0"></span>**Downloading a Mac agent**

The following explains the process for downloading and installing a Mac agent on a disconnected asset. The same token and agent binaries can be used by multiple machines which (depending on your organization's environment) may allow for this to be pushed out to multiple machines rather than having to manually install an agent on each individual machine. There are 2 Mac agents to select from depending on your environment:

- $\cdot$  Mac x64 [agent](#page-9-1)
- $\cdot$  Mac [arm64](#page-10-1) agent

### <span id="page-9-1"></span>**Mac x64 agent**

#### *To download a Mac x64 agent*

1. On the **Downloads** page, click the **Download** button associated with the Mac x64 tile.

A zipped ConnectForSafeguardMacAgent folder will be downloaded according to your browser settings.

- 2. Unzip the ConnectForSafeguardMacAgent.zip folder.
- 3. To the extracted ConnectForSafeguardMacAgent folder, add the agent enrollment token file [\(Downloading](#page-12-0) an Agent Enrollment token).
	- **CAUTION: Keep a copy of the enrollment token until the agent has been successfully enrolled. The token file will be automatically removed after each enrollment attempt (including failed attempts).**
- 4. Right-click the appsettings.json file and select to run a command line prompt. The service account used for enrollment must be a member of **sudoers**.
- 5. From a terminal, the enroll command on the ConnectForSafeguardAssetsAgent executable.

Once the agent has been successfully enrolled, the **Safeguard Disconnected Asset Agent** will be installed under the service account along with a **ConnectForSafeguardAssets** certificate that is valid for 60 days. The agent will automatically attempt to renew the certificate after 30 days have passed since the last certificate was issued. However, if an agent is unable to re-enroll and the certificate expires, the re-enroll command can be used to re-enroll the agent (for more information, see [Re-enrolling](#page-12-1) an installed agent).

6. In Safeguard for Privileged Passwords, you can now add or discover the asset (using the **macOS (Starling Connect)** platform). For more information, see the *One Identity Safeguard for Privileged Passwords Administration Guide*.

Make sure the Agent ID is the same as shown in Safeguard for Privileged Passwords

(**Assets** > (select asset) > **Properties** > **Connection** > (Edit) > **StarlingAgentID**). If the Agent ID is different, you need to update the **StarlingAgentID** in Safeguard for Privileged Passwords to match the Agent ID.

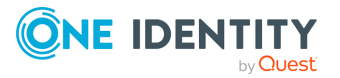

NOTE: When running a task in Safeguard for Privileged Passwords against a Mac agent, the task is created in a submitted state and will be updated once the agent processes the task. The amount of time this will take to update will vary depending upon the state of the machine the agent is running on.

#### <span id="page-10-1"></span>**Mac arm64 agent**

#### *To download a Mac arm64 agent*

1. On the **Downloads** page, click the **Download** button associated with the Mac arm64 tile.

A zipped ConnectForSafeguardMacArm64Agent folder will be downloaded according to your browser settings.

- 2. Unzip the ConnectForSafeguardMacArm64Agent.zip folder.
- 3. To the extracted ConnectForSafeguardMacArm64Agent folder, add the agent enrollment token file [\(Downloading](#page-12-0) an Agent Enrollment token).
- 4. Right-click the appsettings.json file and select to run a command line prompt. The service account used for enrollment must be a member of **sudoers**.
- 5. From a terminal, the enroll command on the ConnectForSafeguardAssetsAgent executable.

Once the agent has been successfully enrolled, the **Safeguard Disconnected Asset Agent** will be installed under the service account along with a **ConnectForSafeguardAssets** certificate that is valid for 60 days. The agent will automatically attempt to renew the certificate after 30 days have passed since the last certificate was issued. However, if an agent is unable to re-enroll and the certificate expires, the re-enroll command can be used to re-enroll the agent (for more information, see [Re-enrolling](#page-12-1) an installed agent).

6. In Safeguard for Privileged Passwords, you can now add or discover the asset (using the **macOS (Starling Connect)** platform). For more information, see the *One Identity Safeguard for Privileged Passwords Administration Guide*.

Make sure the Agent ID is the same as shown in Safeguard for Privileged Passwords

(**Assets** > (select asset) > **Properties** > **Connection** > (Edit) > **StarlingAgentID**). If the Agent ID is different, you need to update the **StarlingAgentID** in Safeguard for Privileged Passwords to match the Agent ID.

NOTE: When running a task in Safeguard for Privileged Passwords against a Mac agent, the task is created in a submitted state and will be updated once the agent processes the task. The amount of time this will take to update will vary depending upon the state of the machine the agent is running on.

### <span id="page-10-0"></span>**Downloading a Linux agent**

The following explains the process for downloading and installing a linux agent on a disconnected asset. The same token and agent can be used by multiple machines which (depending on your organization's environment) may allow for this to be pushed out to

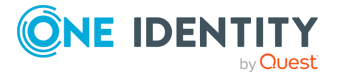

multiple machines rather than having to manually install an agent on each individual machine.

#### *To download a Linux agent*

IMPORTANT: If requiretty is enabled on your linux machine, you need to add the following line to the sudoers file:

Defaults:<service account name> !requiretty

1. On the **Downloads** page, click the **Download** button associated with the **Linux** tile.

A zipped ConnectForSafeguardLinuxAgent folder will be downloaded according to your browser settings.

- 2. Unzip the ConnectForSafeguardLinuxAgent.zip folder.
- 3. To the unzipped ConnectForSafeguardLinuxAgent.zip folder, add the agent enrollment token file [\(Downloading](#page-12-0) an Agent Enrollment token).

#### A **CAUTION: Keep a copy of the enrollment token until the agent has been successfully enrolled. The token file will be automatically removed after each enrollment attempt (including failed attempts).**

- 4. Change the permissions on the ConnectForSafeguardAssetsAgent file (chmod 750) to make it executable.
- 5. Using a service account that is a member of sudoers (you may need to run sudo ConnectForSafeguardAssetsAgent), run the enroll command on ConnectForSafeguardAssetsAgent.

Once the agent has been successfully enrolled, the **Safeguard Disconnected Asset Agent** will be installed under the service account along with a **SafeguardAssetsAgent** certificate that is valid for 60 days. The agent will automatically attempt to renew the certificate after 30 days have passed since the last certificate was issued. However, if an agent is unable to re-enroll and the certificate expires, the re-enroll command can be used to re-enroll the agent (for more information, see [Re-enrolling](#page-12-1) an installed agent).

6. In Safeguard for Privileged Passwords, you can now add or discover the asset (using the **Linux (Starling Connect)** platform). For more information, see the *One Identity Safeguard for Privileged Passwords Administration Guide*.

Make sure the Agent ID is the same as shown in Safeguard for Privileged Passwords

(**Assets** > (select asset) > **Properties** > **Connection** > (Edit) > **StarlingAgentID**). If the Agent ID is different, you need to update the **StarlingAgentID** in Safeguard for Privileged Passwords to match the Agent ID.

NOTE: When running a task in Safeguard for Privileged Passwords against a Linux agent, the task is created in a submitted state and will be updated once the agent processes the task. The amount of time this will take to update will vary depending upon the state of the machine the agent is running on.

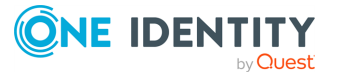

## <span id="page-12-0"></span>**Downloading an Agent Enrollment token**

The agent enrollment token (30 day sliding expiration with a 90 day limit) needs to be added to the folder.

### *To download an Agent Enrollment token*

1. On the **Downloads** page, click the **Download** button associated with the **Agent Enrollment** tile.

The token.txt file will be downloaded according to your browser settings.

- **CAUTION: Keep a copy of the enrollment token until the agent has been successfully enrolled. The token file will be automatically removed after each enrollment attempt (including failed attempts).**
- 2. Add the token.txt file to the unzipped folder downloaded as part of downloading an agent. For more information, see the following instructions depending on the type of agent being installed:
	- [Downloading](#page-8-0) a Windows agent
	- [Downloading](#page-9-0) a Mac agent
	- [Downloading](#page-10-0) a Linux agent

### <span id="page-12-1"></span>**Re-enrolling an installed agent**

Once the agent has been successfully enrolled, the **Safeguard Disconnected Asset Agent** will be installed under the service account along with a

**ConnectForSafeguardAssets** certificate that is valid for 60 days. The agent will automatically attempt to renew the certificate after 30 days have passed since the last certificate was issued. However, if an agent is unable to re-enroll and the certificate expires, the re-enroll command can be used to re-enroll the agent.

### *To re-enroll an agent*

- 1. Download a new agent enrollment token. For more information, see [Downloading](#page-12-0) an Agent [Enrollment](#page-12-0) token
- 2. Add the new agent enrollment token to the asset. For example, re-enrolling a Windows agent requires the new token be added to the ConnectForSafeguardWindowsAgent folder.

**CAUTION: Keep a copy of the enrollment token until the agent has been successfully re-enrolled. The token file will be automatically removed after each enrollment attempt (including failed attempts).**

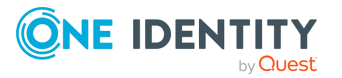

- 3. Open a Command Prompt or PowerShell session.
- <span id="page-13-0"></span>4. Run the reenroll command on ConnectForSafeguardAssetsAgent.

### **Removing an installed agent**

The following instructions are for removing a previously installed agent. This will only remove the agent from the asset, no changes will be made to Safeguard for Privileged Passwords.

#### *To remove an installed agent*

- 1. On the asset the agent is installed, open a Command Prompt or PowerShell session.
- 2. Run the Remove command on ConnectForSafeguardAssetsAgent.

Once the agent has been removed, you can either remove any corresponding assets within Safeguard for Privileged Passwords or enroll a new token (for more information, see [Downloading](#page-12-0) an Agent Enrollment token).

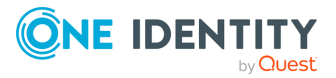

# **Collaborators**

### <span id="page-14-1"></span><span id="page-14-0"></span>**Introduction to Collaborators**

Connect for Safeguard Assets allows users to add collaborators to their service. Adding additional collaborators is optional and can be done at any time using the [Collaborators](#page-14-2) page.

### <span id="page-14-2"></span>**Collaborators page**

The **Collaborators** page is displayed when **Collaborators** is clicked in the navigation bar. The **Collaborators** page is used for adding and managing the collaborators currently associated with the Connect for Safeguard Assets service.

The following options appear on this page:

### **Invite Collaborator**

Clicking this button opens the **Invite Collaborator** dialog so you can add new collaborators to your Connect for Safeguard Assets service. For more information, see Adding additional [collaborators.](#page-15-1)

### Q

This field is used to search for a user based on their name or email. To use the search functionality, start typing in the field. The table will automatically update to display results that match.

The following information and options appear in the table on this page:

### **Name**

This displays the name specified in the collaborator invite.

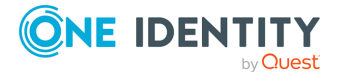

Collaborators

### **Email**

This displays the email address associated with the collaborator.

### **Status**

This displays the status of the collaborator. When a collaborator is added they will be marked as **Invited** until the invitation has been accepted, at which point the **Status** column will update to display **Registered**. If an Administrator has selected to remove a collaborator, a status of **Pending Removal** will appear until the request has been approved or rejected.

The  $\cdot$  button appearing for a collaborator contains the following options depending on the current status of the collaborator.

- **Remove Collaborator**: Available for a confirmed collaborator, select this option to remove the collaborator from Connect for Safeguard Assets.For more information, see Removing [collaborators.](#page-16-0)
- <sup>l</sup> **Re-send Invitation**: Available for an invited collaborator, selecting this option resends the invitation to the selected collaborator if they have not yet accepted. For more information, see Re-sending [collaborator](#page-16-1) invitation.
- **Cancel Invitation**: Available for an invited collaborator, selecting this option cancels the invitation to the selected collaborator if they have not yet accepted. For more information, see Canceling [collaborator](#page-17-0) invitation.

<span id="page-15-0"></span>NOTE: You are unable to manage your own collaborator account.

### **Managing collaborators**

The following sections provide information on managing collaborators for the service.

- Adding additional [collaborators](#page-15-1)
- Removing [collaborators](#page-16-0)
- Re-sending [collaborator](#page-16-1) invitation
- Canceling [collaborator](#page-17-0) invitation

### <span id="page-15-1"></span>**Adding additional collaborators**

Collaborators are optional and can be added at any time.

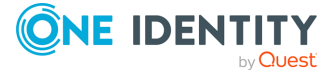

### *To add additional collaborators*

- 1. On the **Collaborators** page, click **Invite Collaborator**.
- 2. In the **Invite Collaborator** dialog, enter the name and email address for the new collaborator.
- 3. Click **Invite**.
- 4. An email will be sent with a link to either register a new account that has access to your organization or, if the recipient has already registered with Starling using this email address, a notification that they now have access to your organization's Connect for Safeguard Assets service. They will be marked as **Registered** (already registered users) or **Invited** (new Starling users) until the invitation has been accepted (at which point the **Status** column will update to display **Registered**).

NOTE: Until an invite has been accepted, the following options are available:

- **· Resend Invitation**: Selecting this option will resend the invitation.
- **Cancel Invitation**: Selecting this option will cancel the invitation. The invited user will not be notified that the invitation was canceled; however, when logging in they will be unable to access the service.

### <span id="page-16-0"></span>**Removing collaborators**

If a collaborator is no longer needed, you can remove them from the Connect for Safeguard Assets service.

NOTE: You are unable to manage your own collaborator account.

### *To remove collaborators*

- 1. On the **Collaborators** page, locate the user you want to delete as a collaborator.
- 2. Once you have located the collaborator to edit, click the  $\frac{1}{2}$  button associated with their account.
- 3. Select **Remove Collaborator**.
- 4. In the confirmation dialog, click **Yes** to remove their access to your subscription of Connect for Safeguard Assets.

### <span id="page-16-1"></span>**Re-sending collaborator invitation**

If an invited collaborator has not accepted their invitation or their invitation was deleted, you can re-send the email invitation.

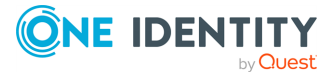

### *To resend collaborator invitations*

- 1. On the **Collaborators** page, locate the invited collaborator you will be resending an invitation to.
- 2. Once you have located the collaborator, click the  $\frac{1}{2}$  button associated with their account.
- 3. Select **Re-send Invitation**.

A new invitation will be sent to the collaborator.

### <span id="page-17-0"></span>**Canceling collaborator invitation**

If an invited collaborator is no longer needed, you can rescind their collaborator invitation from the Connect for Safeguard Assets service before they accept the emailed invitation.

### *To cancel collaborator invitations*

- 1. On the **Collaborators** page, locate the invited collaborator whose invitation you will be canceling.
- 2. Once you have located the collaborator, click the  $\frac{1}{2}$  button associated with their account.
- 3. Select **Cancel Invitation**.
- 4. In the confirmation dialog, click **OK** to remove their access to your subscription of Connect for Safeguard Assets.

The previously invited user will not be notified that the invitation was canceled; however, when logging in they will be unable to access the service.

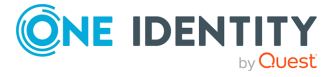

## **Agents page**

<span id="page-18-0"></span>This page is used to monitor configured agents. Each agent is listed in the table on this page and contains information related to the agent's configuration and status.

#### **Filter**

Use this field to filter the data in the table based on the criteria entered in the field.

The following information about configured agents is contained in the table on this page. Clicking an agent in the table will show additional information about the agent history (for example; **Agent History**, **Agent Tasks**, and **Agent Certificate**).

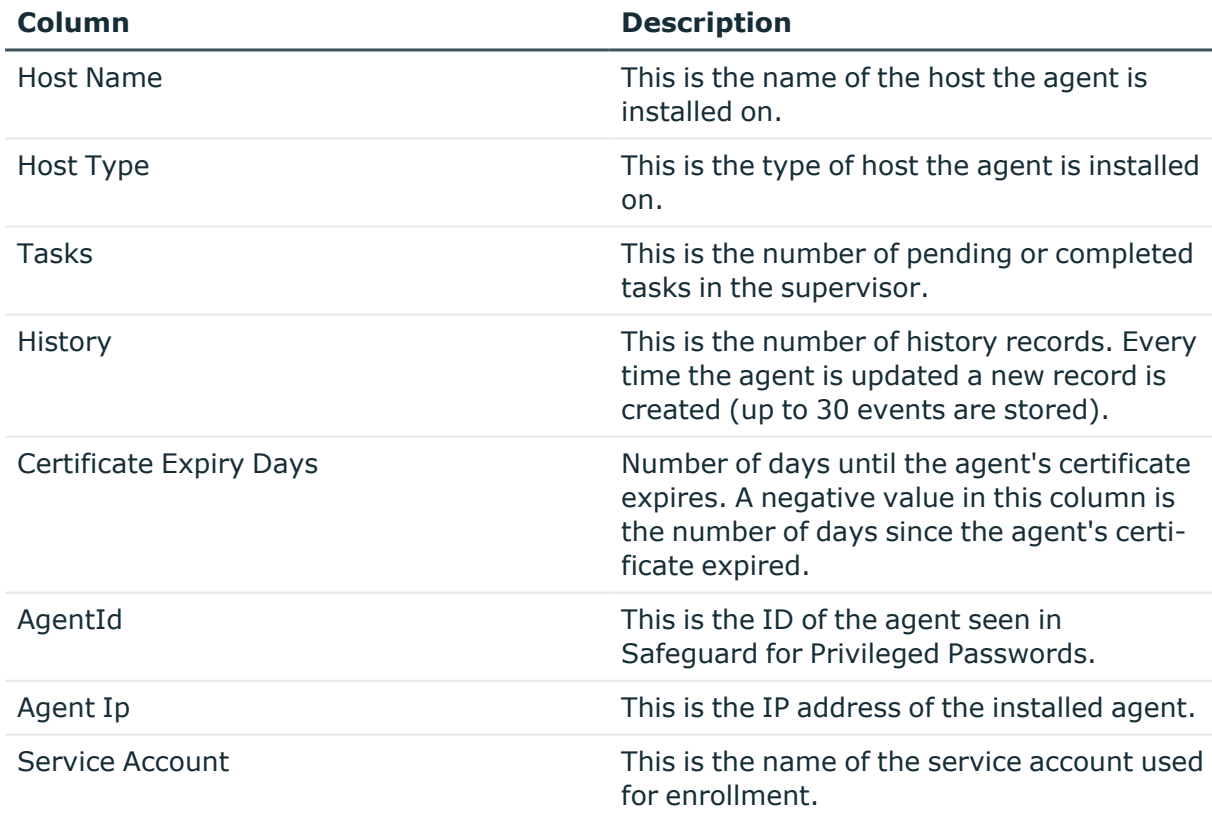

#### **Table 3: Agents table**

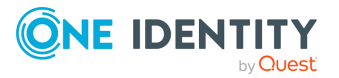

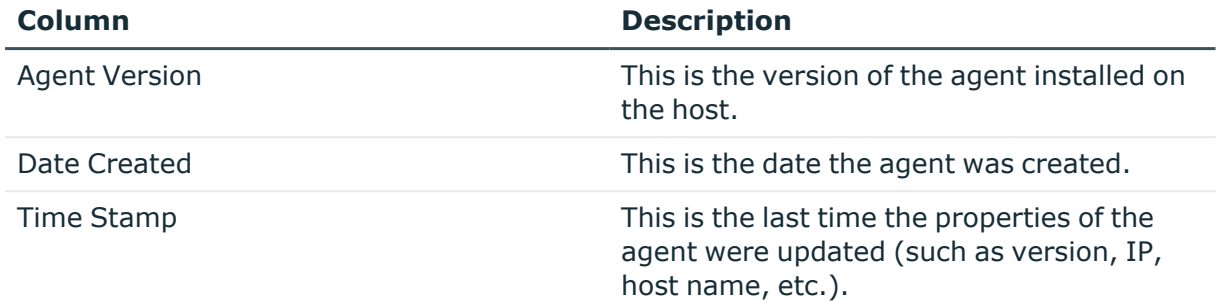

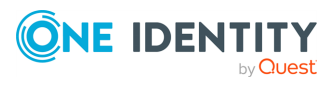

<span id="page-20-0"></span>One Identity solutions eliminate the complexities and time-consuming processes often required to govern identities, manage privileged accounts and control access. Our solutions enhance business agility while addressing your IAM challenges with on-premises, cloud and hybrid environments.

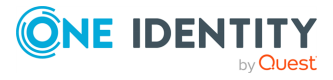

# **Contacting us**

<span id="page-21-0"></span>For sales and other inquiries, such as licensing, support, and renewals, visit [https://www.oneidentity.com/company/contact-us.aspx.](https://www.oneidentity.com/company/contact-us.aspx)

**ONE IDENTITY** by **Quest** 

# **Technical support resources**

<span id="page-22-0"></span>Technical support is available to One Identity customers with a valid maintenance contract and customers who have trial versions. You can access the Support Portal at [https://support.oneidentity.com/.](https://support.oneidentity.com/)

The Support Portal provides self-help tools you can use to solve problems quickly and independently, 24 hours a day, 365 days a year. The Support Portal enables you to:

- Submit and manage a Service Request
- View Knowledge Base articles
- Sign up for product notifications
- Download software and technical documentation
- View how-to videos at [www.YouTube.com/OneIdentity](http://www.youtube.com/OneIdentity)
- Engage in community discussions
- Chat with support engineers online
- View services to assist you with your product

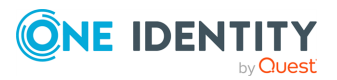